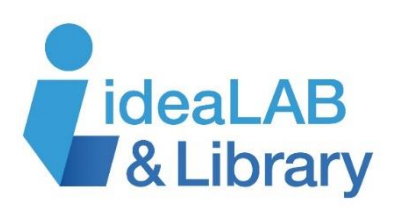

## **Using Overdrive with your Kobo**

## **These instructions are for the Kobo Mini, Touch, Glo, and Aura. If you have a Kobo Arc or Vox, please use the tip sheet for Android devices.**

**Step 1:** If you are using your Kobo for the first time, follow the setup instructions that came with your Kobo and create your Kobo account.

**Step 2:** If you have not already done so, download Adobe Digital Editions (ADE) to your computer and authorize with an Adobe ID. To download Adobe Digital Editions, go to

<http://www.adobe.com/ca/solutions/ebook/digital-editions/download.html> and click on the link that

matches your operating system. After Adobe Digital Editions installs, click on **Help** and select **Authorize Computer**.Enter either an existing Adobe ID or follow the instructions to create a new one.

Adobe Digital Editions File Library Help Ctrl+Shift+U Authorize Computer... Bookshelve Ctrl+Shift+I Authorization Information... All Item tarted with Adobe D... Adobe Digital Editions Help  $F1$ **Not Rea** Systems Incorporated About Digital Editions... 191 Borrow Added On: 27/11/2012 3:08 PM Purchased 78 Recently Read Recently Added

**Step 3:** Connect your Kobo to your computer and turn it on.It should appear under **Devices** in Adobe Digital Editions. Click the gear icon above it and select **Authorize Device.** 

Once you have authorized your Kobo, you are ready to borrow books from the library!

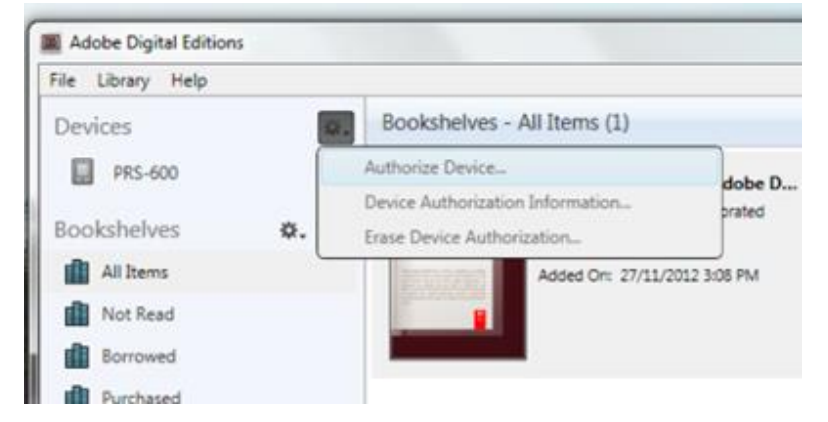

**Step 4:** To download an eBook, go to<http://www.innisfilidealab.ca/ebooks>**.** Click on either the **Libraries on the Go** or **PULSE** logos and click on **Sign In**. Choose *Innisfil ideaLAB & Library* from the dropdown menu and sign in with your library card number.

**Step 5:** Search or browse for the title you want.

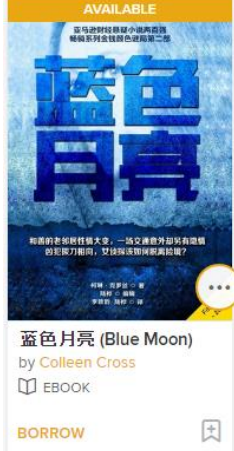

You will see a banner at the top of the book that says **Available** or **Wait List**, and an **ebook** or **eaudiobook** icon near the bottom. At the bottom, tap **Borrow** to borrow a copy right away, or **Place a Hold** to get in line for the book you're waiting for. Tap on the **Bookmark** icon to add it to your **Wish List** to read later, or the **More** (three dot) icon for more information on the title.

Once you've borrowed your books, transfer them to your device by clicking on the **Loans** icon ΠŊ and choosing **Download**. You can also return your books from here.

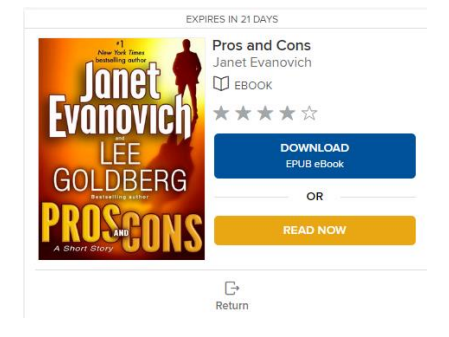

**Step 6:** Your downloaded eBook will now appear in **Reading View** in Adobe Digital Editions. Change to **Library View**. Drag and drop the eBook you have downloaded from your window in Adobe Digital Editions onto the Kobo icon. Disconnect your Kobo from your computer to view your eBook. Enjoy! You can return library books by right-clicking on them in ADE and selecting **"Return Borrowed Item"**.

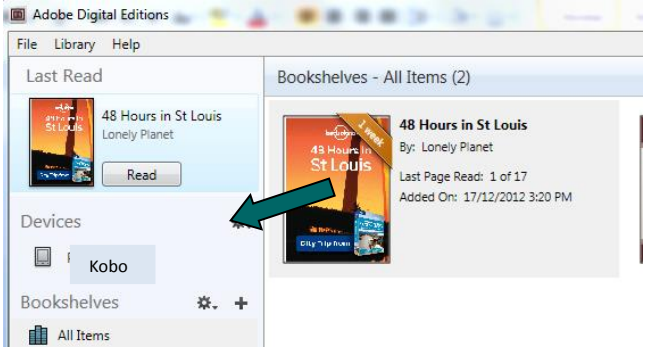

wore inside

**Need more help?** Visit<https://help.overdrive.com/> for detailed information specific to your own device.